# TABLE OF CONTENTS

| IOS - Enable Web Inspector (iPhone)                 | 2  |
|-----------------------------------------------------|----|
| Enable develop tab on Safari (Mac)                  | 3  |
| Debugging on Safari                                 | 4  |
| What to look for                                    | 5  |
| ANDROID - Enable Developer Mode (Android device)    | 6  |
| Enable USB Debugging (Android)                      | 7  |
| Debugging on Chrome                                 | 8  |
| What to look for                                    | 11 |
| How to generate a HAR file (only avail with Chrome) | 15 |

# **IOS - ENABLE WEB INSPECTOR (IPHONE)**

1- Go to the settings menu and scroll down to "Safari"

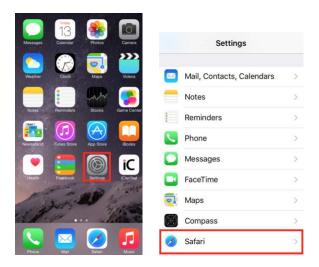

2- Scroll down to "Advanced" and enable "Web Inspector"

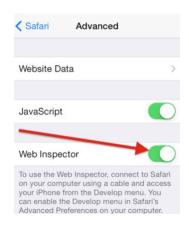

### **ENABLE DEVELOP TAB ON SAFARI (MAC)**

1- Open the "Safari" browser, go to the "Safari" menu tab and go to "Preferences".

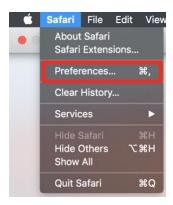

2- Go to the "Advanced tab" and check the "Show Develop menu in menu bar" checkbox.

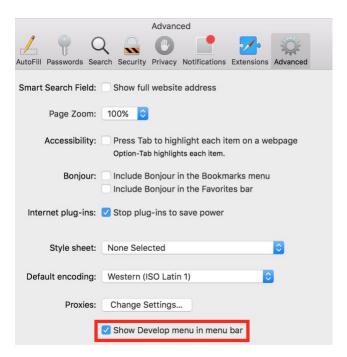

#### **DEBUGGING ON SAFARI**

- 1- Connect your iPhone to your Mac with a USB cable
- 2- Open the "Safari" browser on your iPhone and open the website that you want to debug
- 3- Open the "Safari" browser on your Mac, go to the "Develop" tab and look for your iPhone in the drop menu

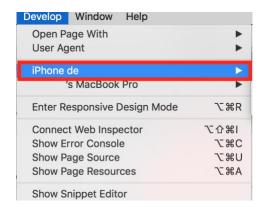

4- Look for the website you opened on your iPhone

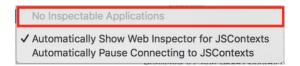

#### WHAT TO LOOK FOR

- 1- Go in the "Safari" develop tab, go to the "Elements" tab to start.
  - a. Search for "1908" by using the "Command" key with the "F" key

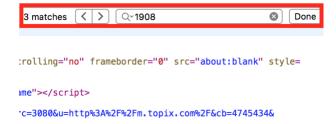

By looking with that tool, you will be able to find this info:

2- Take a screenshot of what's in the red rectangle (Windows: Snipping tool / Mac: Command + Shift + 4) and send it to blocking@districtm.net.

# **ANDROID - ENABLE DEVELOPER MODE (ANDROID DEVICE)**

1- Go to the settings menu and scroll down to "About Phone" and tap it

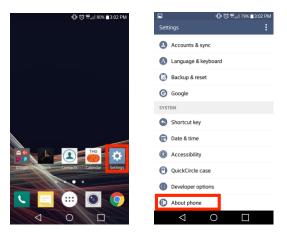

2- Scroll down to: "Software info" or "Build number"

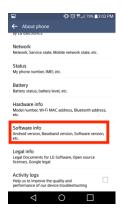

3- Tap the "Build number" multiple times until you see a pop-up message saying "Developer mode has been enabled" or "You are now a Developer"

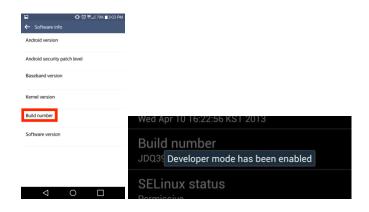

# **ENABLE USB DEBUGGING (ANDROID)**

1- Go to the "Developer options" in the settings menu and scroll down to "USB debugging" and check the box to enable it

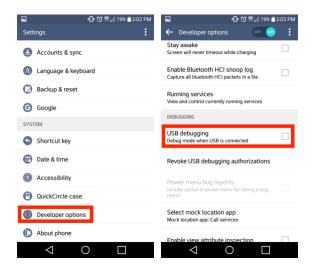

2- A message will appear: Allow USB debugging. Tap "OK" to allow the USB debugging

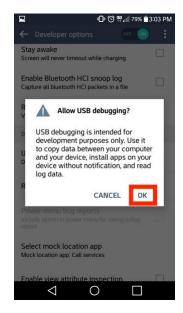

#### **DEBUGGING ON CHROME**

- 1- Connect your Android device to your computer with a USB cable
- 2- Open the "Chrome" browser on your Android device and open the website you want to debug
- 3- Open the "Chrome" browser on your computer
- 4- Right-click on the page and select "Inspect"

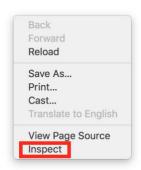

5- Click on the vertical three dots on the right of the dock

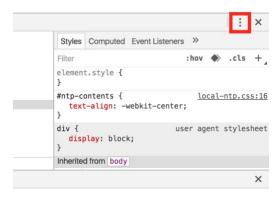

6- Go to "More tools" then "Inspect Devices"

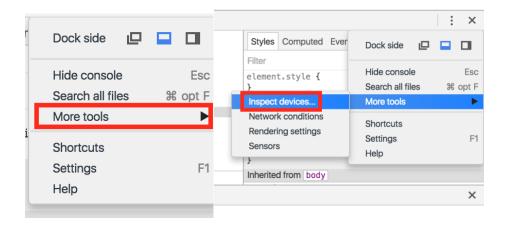

7- A new window will open and you will see on the right the list of devices. If you see "Unknown; Pending Authorization", go on your device and tap the "OK" button to allow the USB debugging

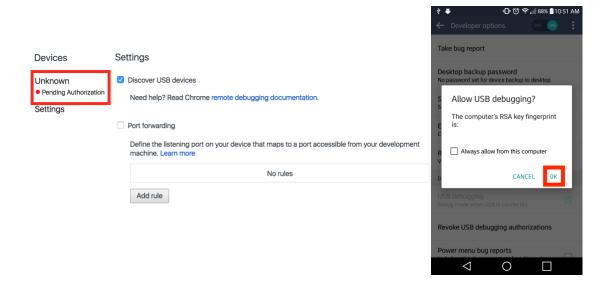

8- Now your device should be in the list. Click in the list your device

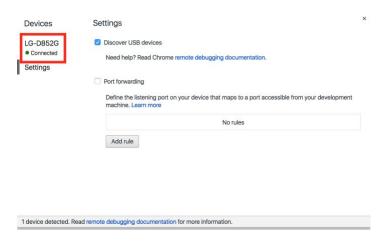

9- To start debugging the website, click on "Inspect"

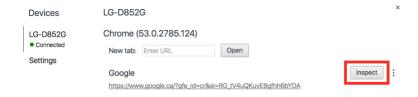

#### 10- A new window will open, you can now start debugging

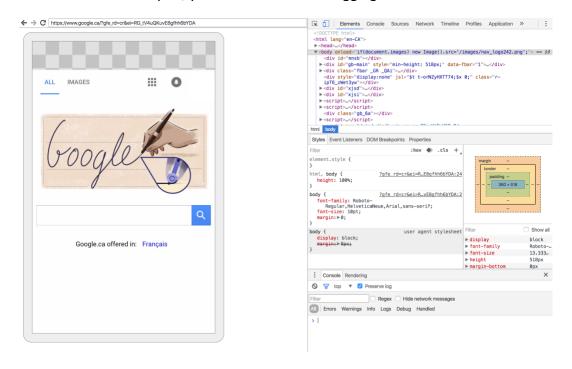

#### WHAT TO LOOK FOR

1- Go to the "Elements" tab

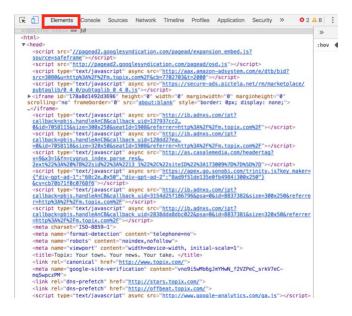

2- Select an element to inspect with the inspect tool

3- Select the ad you want to inspect

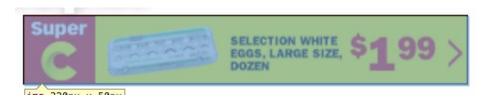

4- It will highlight a specific line in the "Elements" tab

- 5- The info we need from you
  - a. Search for "1908" by using the "Command" key with the "F" key when you are on Mac or the "Control" (ctrl) key with the "F" when you are on Windows

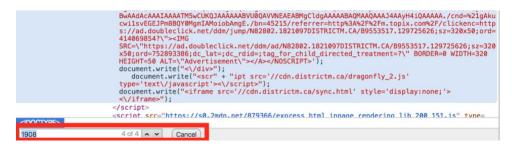

By looking with that tool, you will be able to find this info:

Or you can find it by opening the "head" following by "script type"

By opening that, you will be able to find this info:

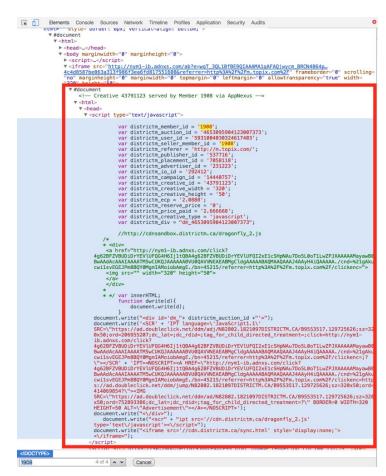

6- Take a screenshot of what is in the red rectangle (Windows: Snipping tool / Mac: Command + Shift + 4) and send it to blockgin@districtm.net

### **HOW TO GENERATE A HAR FILE (ONLY AVAIL WITH CHROME)**

- 1. Select the Chrome menu (:) at the top-right of your browser window, then select Tools > Developer Tools.
- 2. The Developer Tools will open as a docked panel at the side or bottom of Chrome. Click on the Network tab:

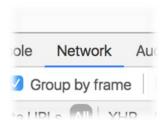

- 3. If you want to simulate other devices like Mobile phones or Tablet click the following tab:
- 4. Choose the wanted device from the drop-down menu located at the top of the screen:

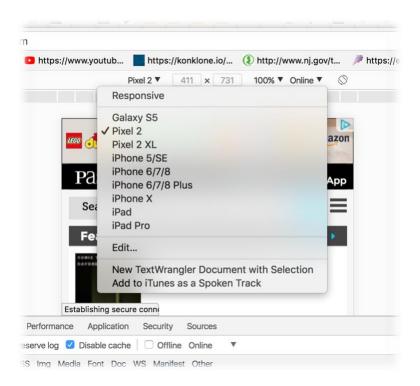

5. Once chosen, select the option Preserve log:

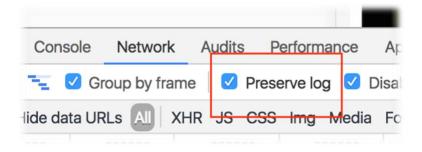

6. The recording should auto-start and you will see a red circle at the top left of the Network tab:

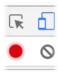

7. If not, click the black circle, to start recording activity in your browser:

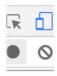

- 8. Refresh the web page you are on. The goal is to reproduce the problem you've been experiencing while Google Chrome is recording activity.
- 9. Once you've encountered the problem successfully while recording, right-click within the Network tab and click Save as HAR with Content to save a copy of the activity that you recorded.
- 10. Save the HAR file and send it to <a href="mailto:blocking@districtm.net">blocking@districtm.net</a>